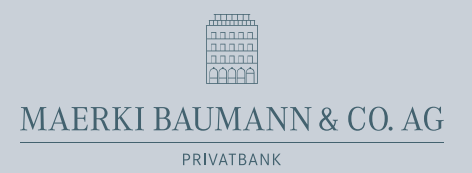

## E-banking PhotoTAN login procedure

- 1. If you are using e-banking for the first time, we will send you a temporary password in advance, which you will have to change upon completion of the activation process. If you already use e-banking, we will send you directly the activation letter by post. Your existing password remains valid and does not need to be changed.
- 2. Download the CrontoSign Swiss app on your smartphone (Apple iOS, Android, Windows) using one of the following QR codes or directly in the relevant App Store.

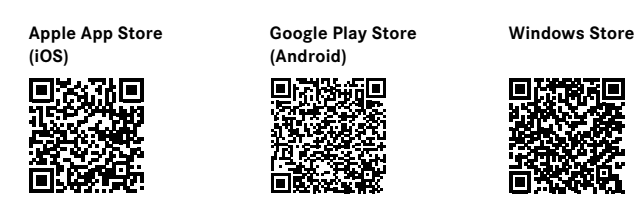

3. Log in at <https://ebanking.maerki-baumann.ch> using your contract number and password. This takes you to the first activation screen. Scan the mosaic on your activation letter using your CrontoSign Swiss app. Enter the code generated into the "Code" field in the e-banking screen, then proceed to the next step in the e-banking system and the app.

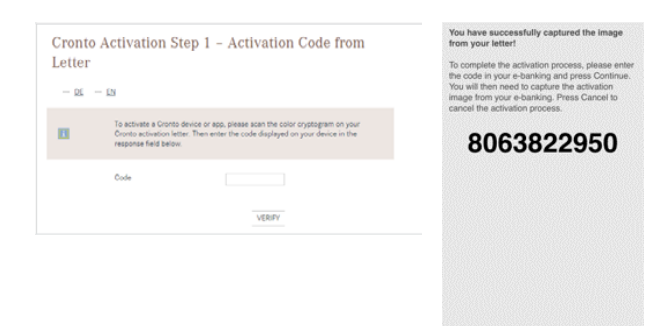

Cancel Continue

4. You will now see the second activation screen. Now scan the mosaic on your screen using your CrontoSign Swiss App. Enter the generated code into the "Code" field once more. Give your device a name of your choice. Then proceed to the next step in the e-banking system and the app.

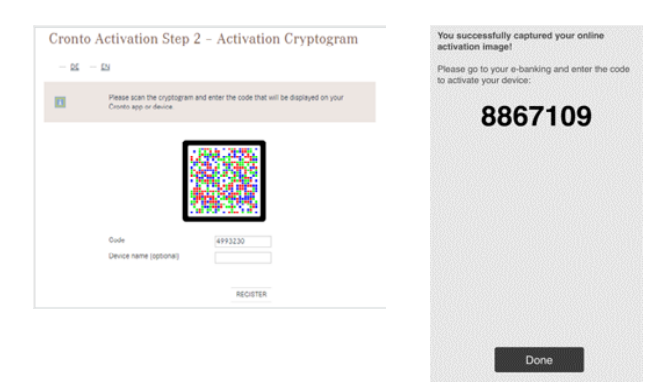

5. Your device is now linked to your contract, so you can proceed to the next step in the e-banking system and the app. Important: make sure to complete registration on your smartphone too by clicking "Done" (and confirming the information entered). Each time you log in from now on, you can scan the mosaic on the screen using the CrontoSign Swiss app on your device and enter the code generated by the app into the e-banking system in order to securely access the service.

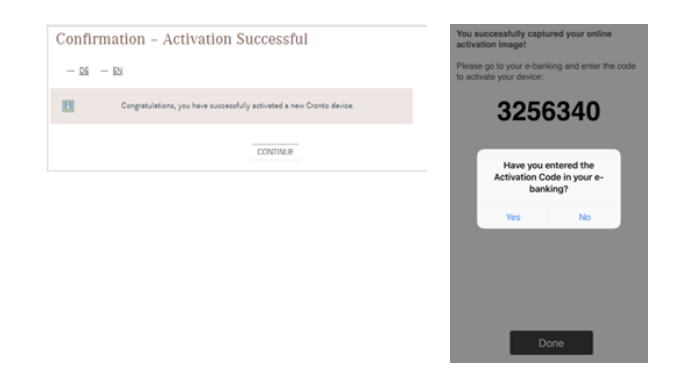

Current as at: October 2023

Maerki Baumann & Co. AG Dreikönigstrasse 6, CH-8002 Zurich T +41 44 286 25 25, info@maerki-baumann.ch www.maerki-baumann.ch

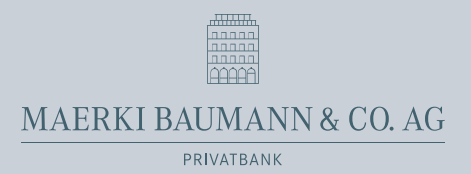

## Mobile Banking app Activation

1. Enter "Maerki Baumann" in the Google Play Store or the Apple App Store to install our Mobile Banking app on your smartphone. Alternatively, you can scan the QR code below to access the Maerki Baumann Mobile Banking app in the relevant app store. Install the app on your smartphone.

**Google Play Store (Android) Apple App Store (iOS)**

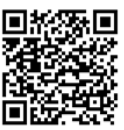

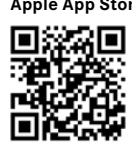

Once you have installed our Mobile Banking app on your smartphone you will need to activate it in your e-banking tool. Only then will you be able to use all the functions of the Maerki Baumann Mobile Banking app. If you do not activate the app, you will have only an empty shell on your smartphone, which cannot be used.

- 2. Log on via the Maerki Baumann homepage in your e-banking tool or click on the following link: [https://ebanking.maerki-baumann.ch.](https://ebanking.maerki-baumann.ch)
- 3. In the main e-banking menu, navigate to "Settings" (1)  $\rightarrow$  "Mobile banking" (2). Under "Set up mobile banking with QR code" (3), enter a new password for the Mobile Banking app.
- 4. To conclude activation of the Mobile Banking app on your smartphone you will need to generate a new QR code (4).
- 5. Open the Mobile Banking app on your smartphone.
- 6. Scan the QR code you received under point 4 on the e-banking page. (Alternatively, you can activate the Mobile Banking app manually using the combination of numbers below the QR code.)
- 7. You will then be logged in with your e-banking contract in the Mobile Banking app.
- 8. Enter the new Mobile Banking password in point 3 in your smartphone.

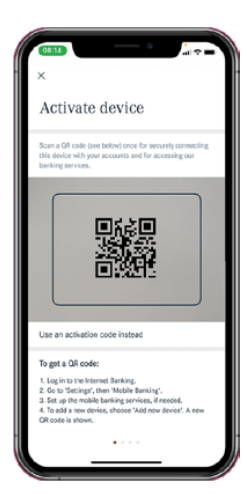

9. Complete the active e-banking window by clicking on "Complete mobile setup". Your e-banking contract is now activated for the Mobile Banking app too.

In your e-banking tool under "Settings"  $\rightarrow$  "Mobile banking", you have the option of adding more devices at any time. To do this, you need to repeat the activation process as described in the above points.

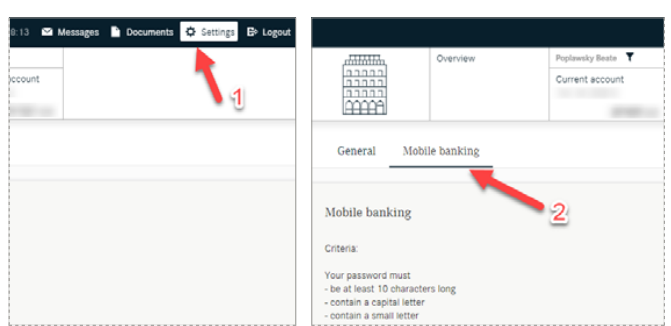

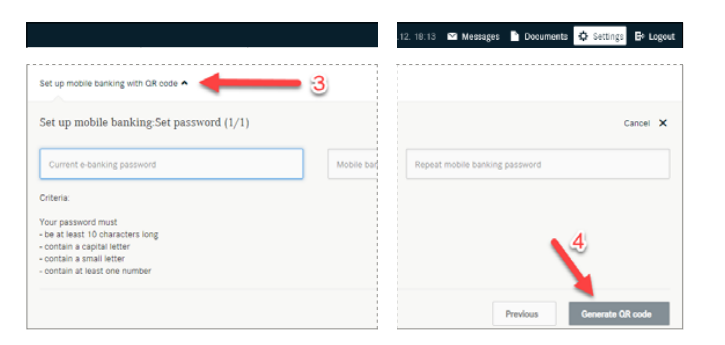